## ONLİNE İŞLEMLER BORÇ KAPAMA KAMPANYASI BAŞVURU ŞEKLİ

[www.emlakkonut.com.tr](http://www.emlakkonut.com.tr/) sitesine girilir

buradan "ONLİNE İŞLEMLER" kısmına girilir.

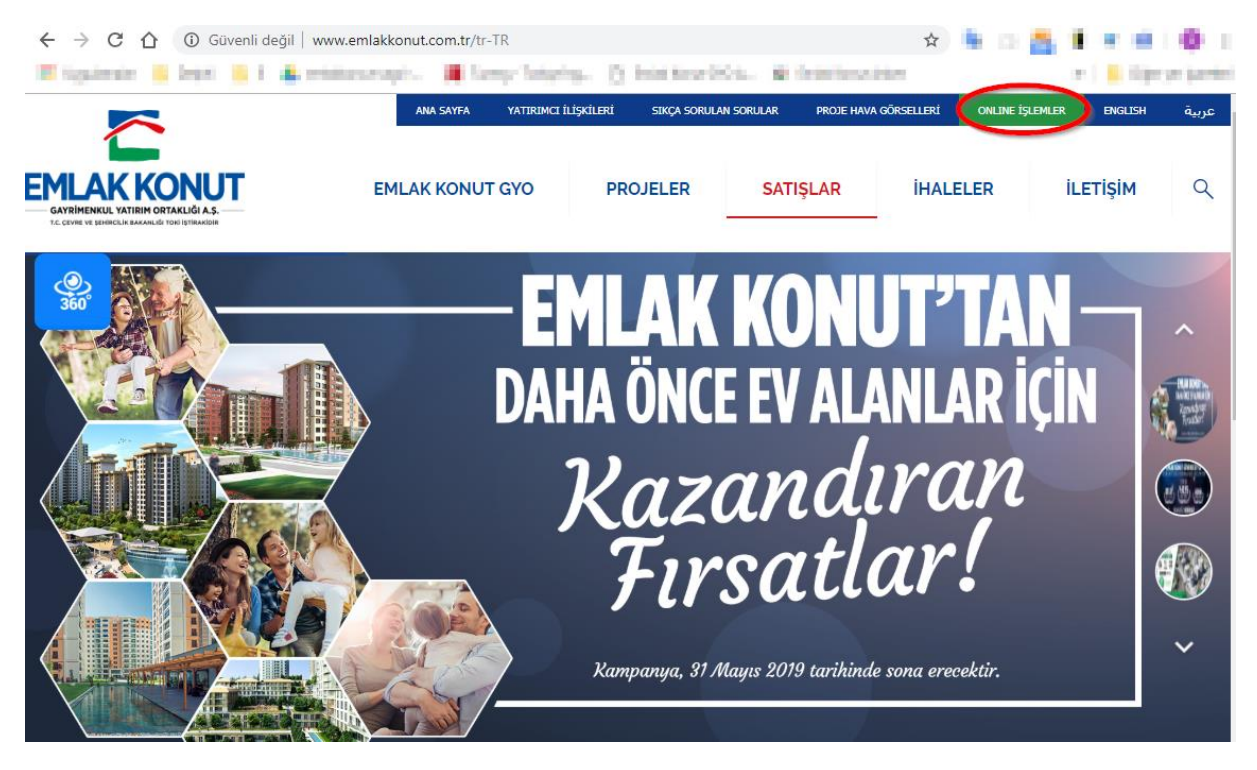

Aşağıdaki gerekli alanlar doldurularak sisteme giriş yapılır.

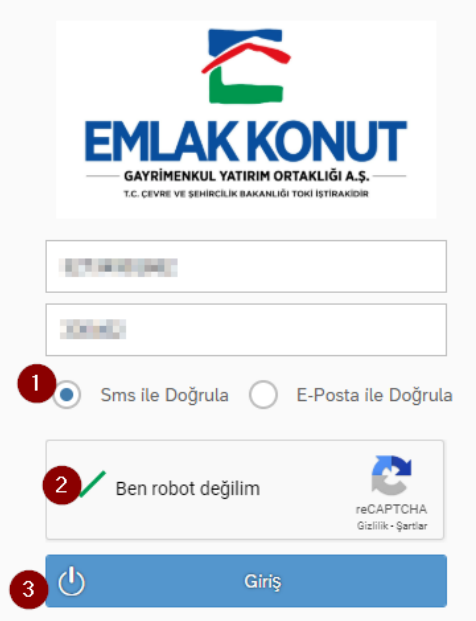

Sistemde tanımlı Cep telefonunuza yada üst kısımda E-Posta yoluyla seçtiyseniz kayıtlı E-Posta adresinize gelen doğrulama kodu aşağıdaki kutucuğa girilir

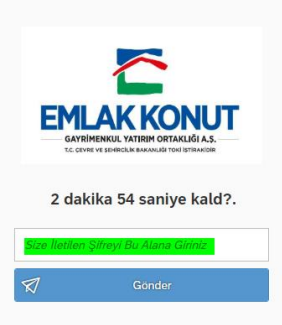

Borç Kapama Hesaplama kutucuğu tıklanır.

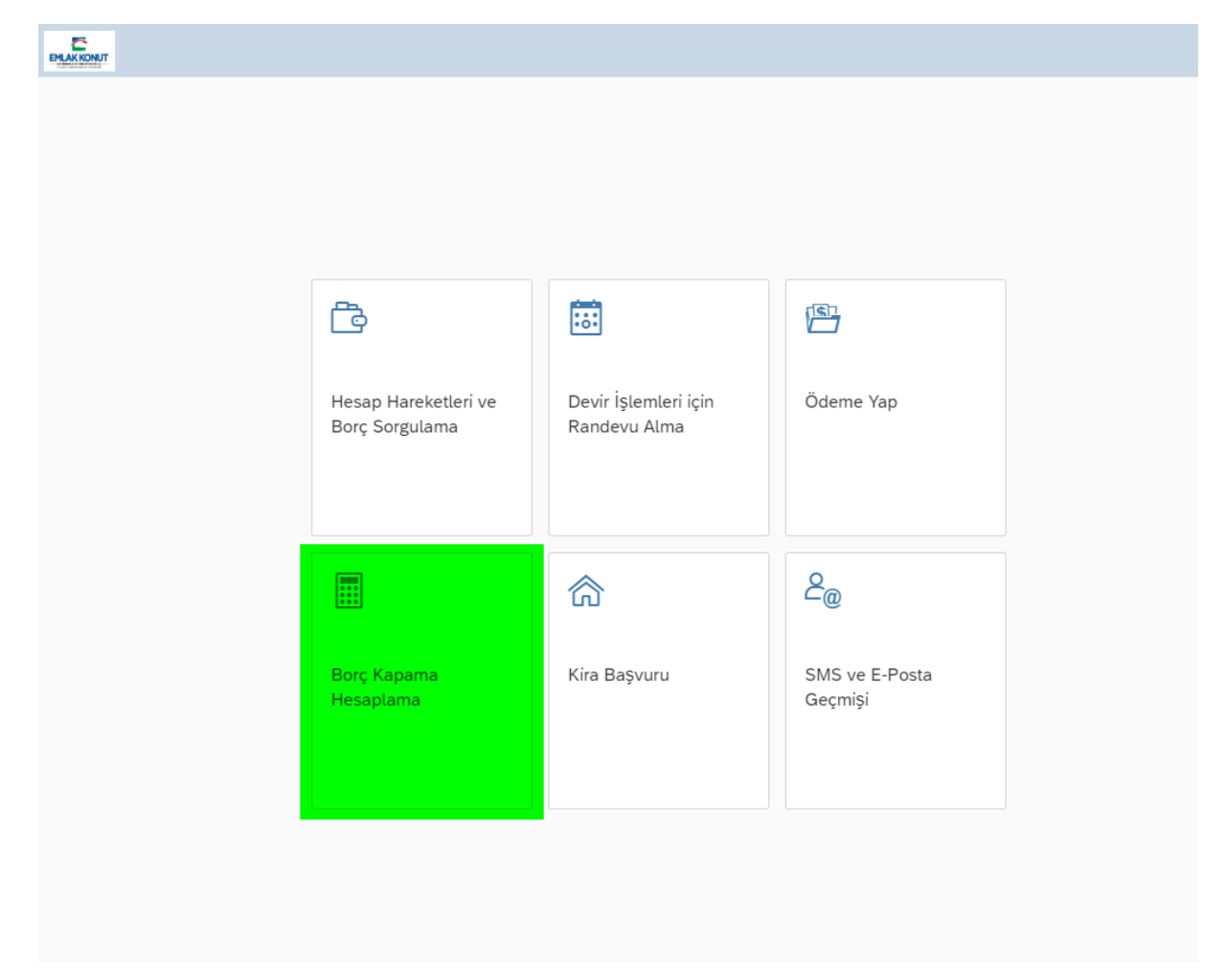

Başvuru talebi aşağıdaki adımlar takip edilerek, 1 numaralı adımda borcun kapatılmasını planladığınız tarihi, 2 numaralı adımda sözleşme numaranızı seçmeniz,3 numaralı adımda kampanya kodunu seçip, 4 numaralı adımda kapatmak istenilen yüzdelik borç oranı seçilir. Eğer bağımsız bölüm Tüfeli Satış şekli ile alınmış ve de sabit vadeliye geçmeyi istiyorsanız 5 numaralı adımdaki çentiği işaretledikten sonra, 6 numaralı adım olan "Talep Et" tuşu ile talep sisteme işlenip talebiniz alınmış olur.

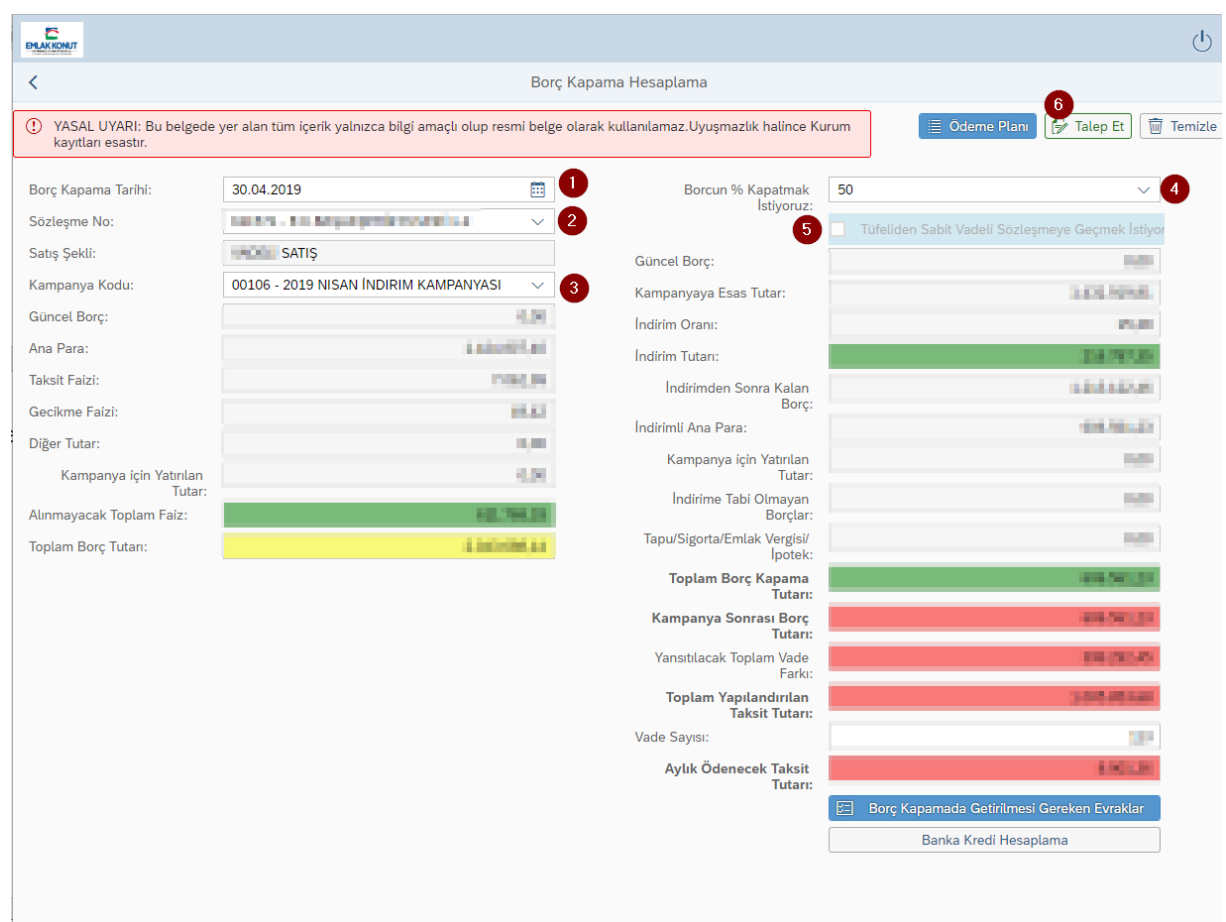

"Borç Kapamada Getirilmesi Gereken Evraklar" Kısmındaki dilekçelerin doldurulması ve Emlak Konut GYO A.Ş. ye Teslim edilmesi gerekmektedir.

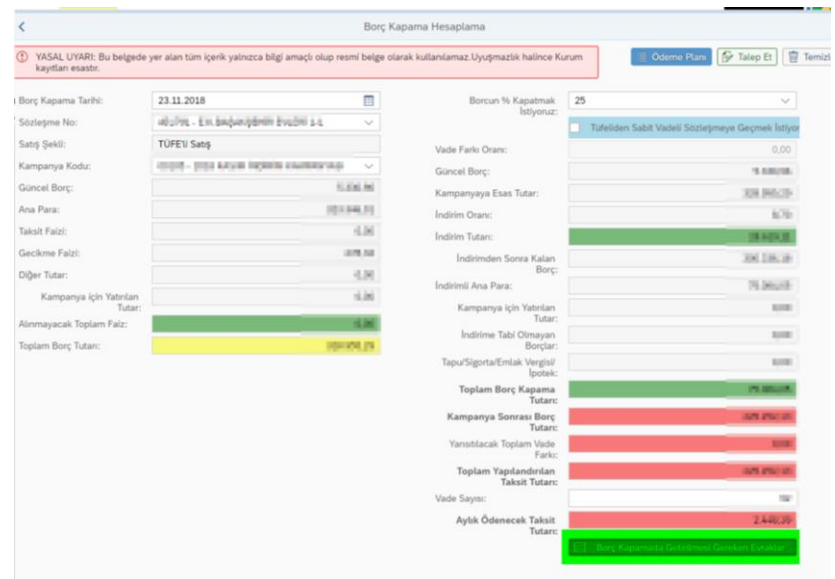

İyi günler dileriz.